## **Lampiran 1**

## **CARA MENJALANKAN PROGRAM**

1. Buka aplikasi ERP Odoo pada web browser dan masukkan link berikut [https://erp.solusi247.com/.](https://erp.solusi247.com/)

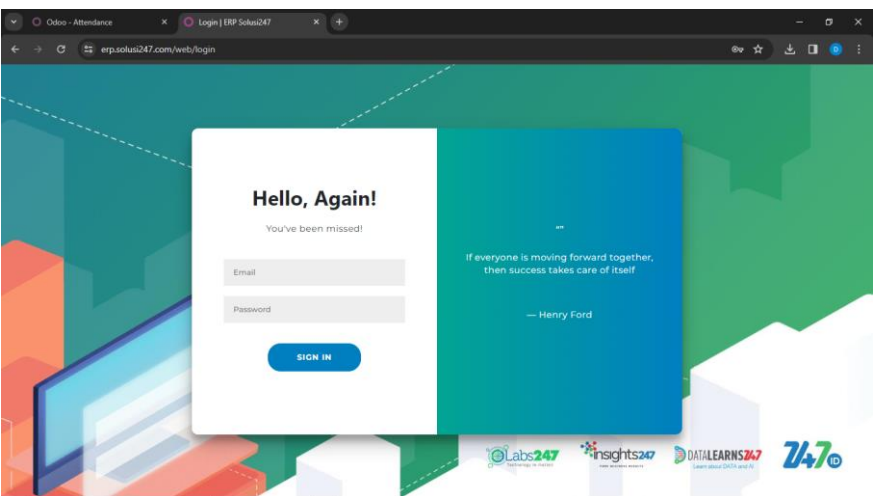

- 2. Pastikan ponsel terhubung pada jaringan internet.
- 3. Kemudian login menggunakan user dan password yang telah tersedia.
- 4. setelah berhasil login, akan langsung masuk ke halaman absensi.

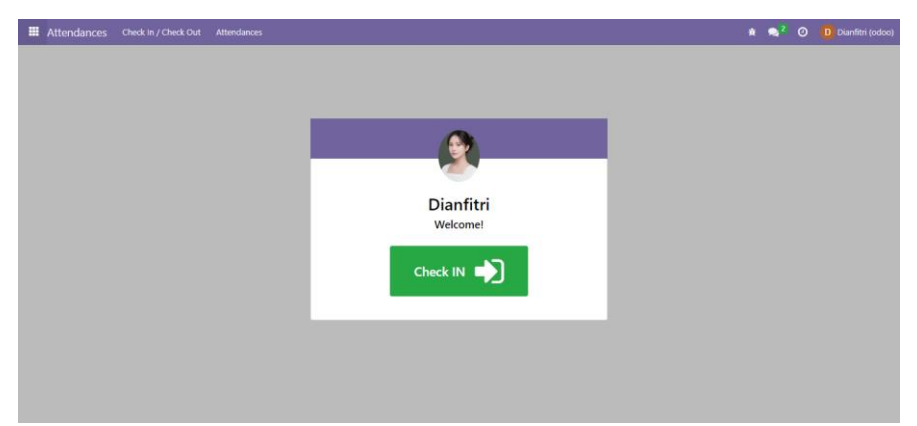

- 5. kemudian karyawan dapat melakukan absensi check in dan check out.
- 6. berikut tampilan setelah karyawan berhasil melakukan check in.

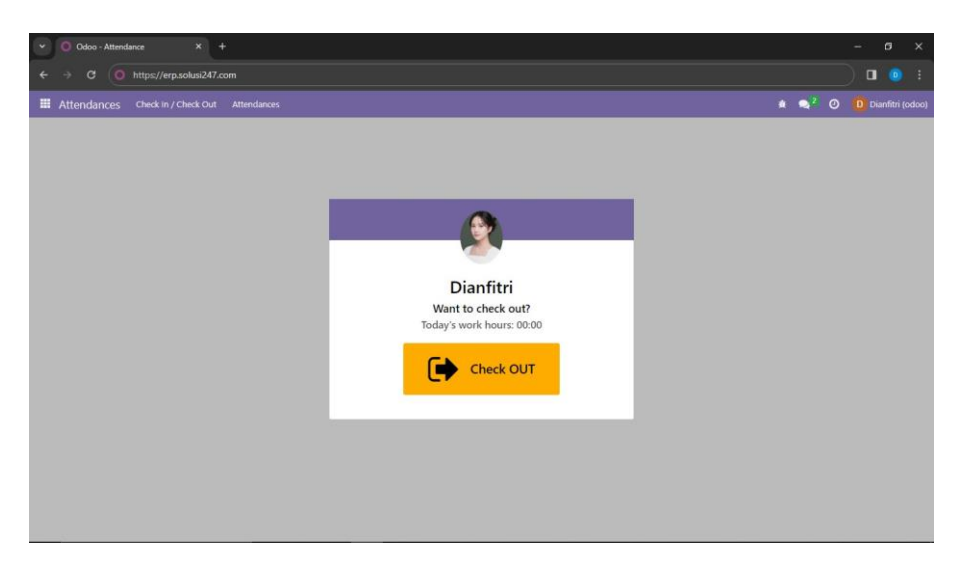

7. Kemudian karyawan dapat melihat apakah data absensi mereka sudah masuk ke dalam menu attendances. Berikut tampilan menu attendances.

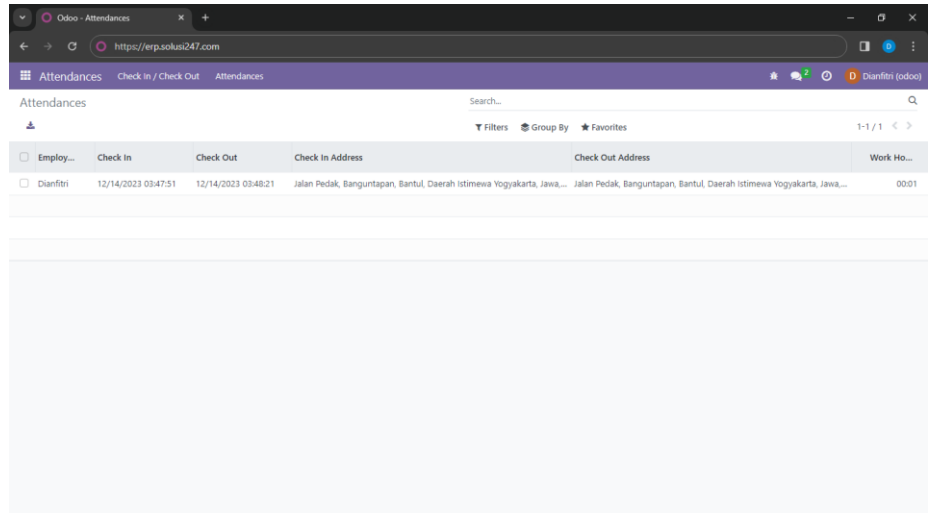

8. Kemudian untuk tampilan pada admin akan seperti ini.

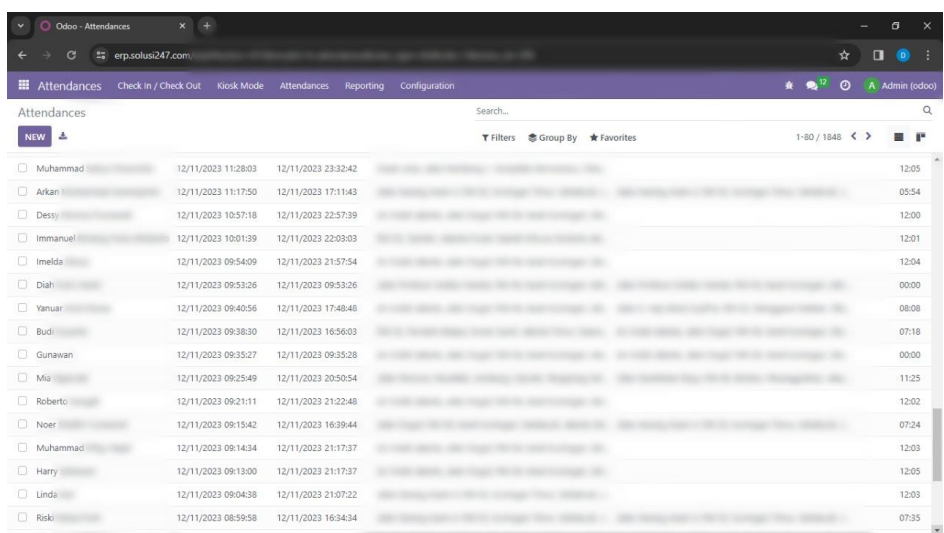

9. Kemudian batasan ketika karyawan ingin melakukan check in dua kali dalam tanggal yang sama maka akan muncul pesan error seperti pada gambar di bawah ini.

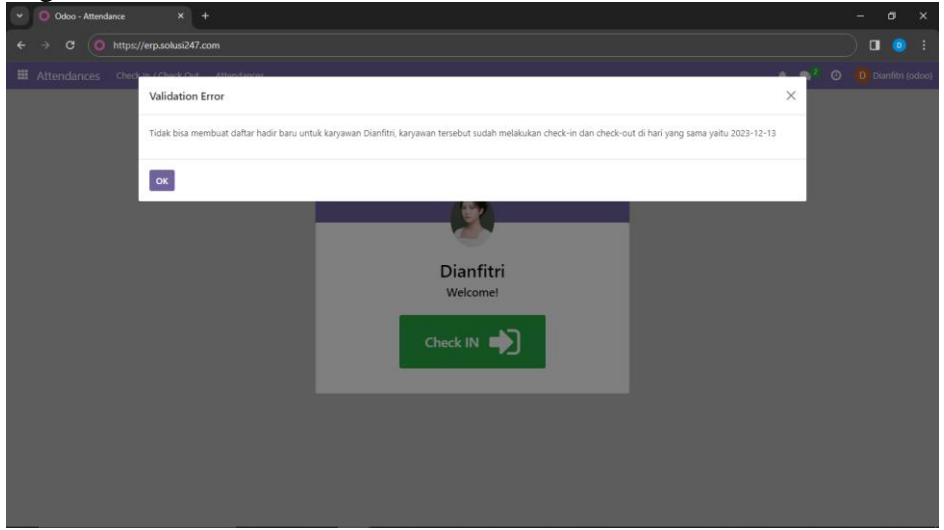

10. Kemudian pada halaman Attendances, admin dapat melakukan filter data karyawan.

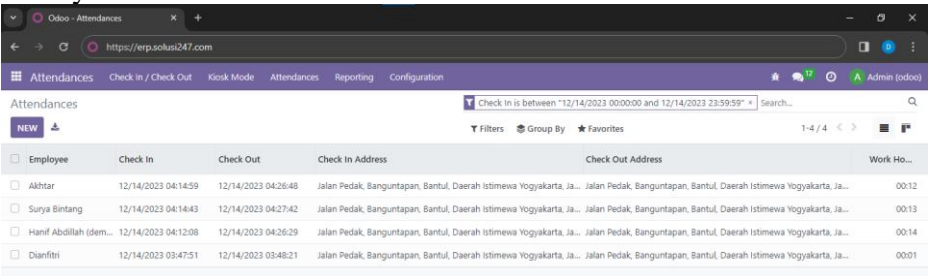

11. Kemudian jika ingin keluar (logout), bisa mengklik nama karyawan di pojok kanan atas, kemudian pilih menu logout.

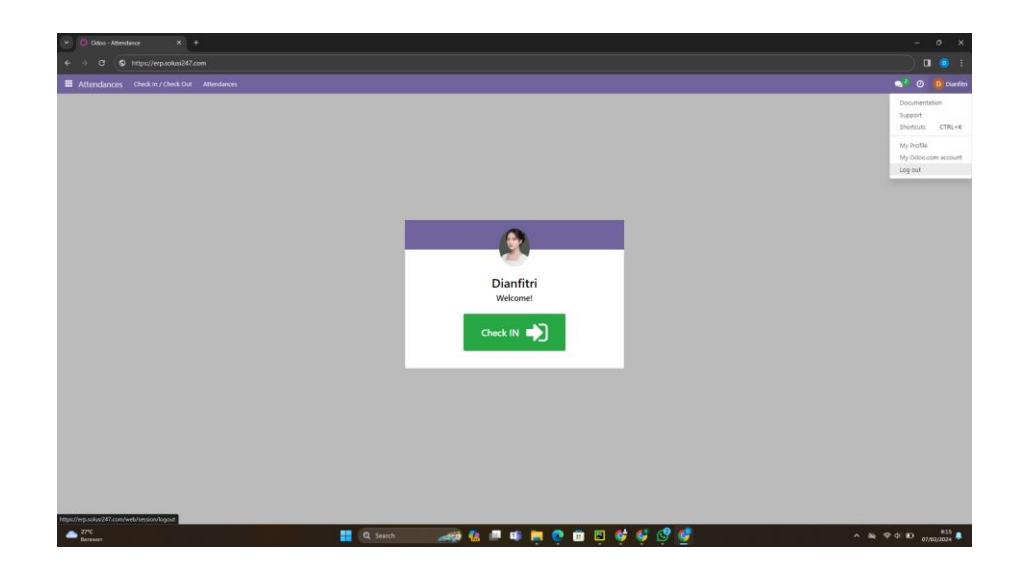